**E 掌通快速入门**

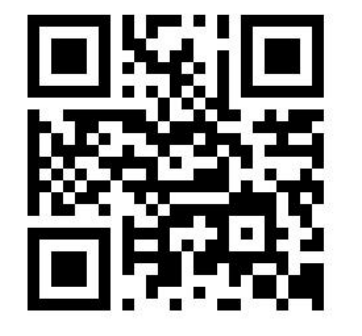

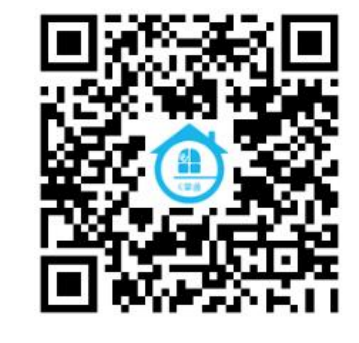

设备接口说明

注: カラン アンディング しんこうしょう こうしょう こうしょう 请务必注意电源接口; 请务必注意电源电压。

## **一、政企版**

1、登入注册

首次使用,您可以登入 https://www.ezhangtong.com (政企版) 或者 搜索微信小程序"e 掌通智控"

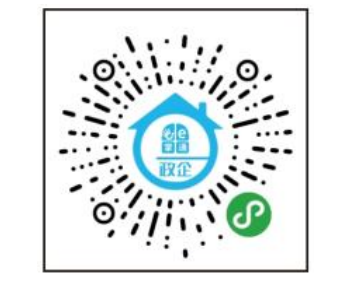

•首次注册账号必须用手机号码,注册完成 后可绑定微信快捷登入

•手机和电脑端账号密码同步。

#### 2、WiFi 配网

打开小程序点击【设备配网】->填写相关信

<del>。</del><br>"我们的人们是我们的人们的人们的人们的人们 A 请输入WIFI密码 下一步

•配网时手机务必连接到对应的路由器上; •如果没有【设备配网】模块清闲注册公司 或请管理员邀请您加入公司并开通权限; •点击【更多+】->【设置】添加常用模块; •是否支持 WiFi 请查看设备标签,如果不支 持 WiFi 只要网线连接即可;

-2- -3- 政企版详细帮助中心 •如果配网失败请按住复位键 3 秒, 然后重 新配网。

-1-

#### 3、绑定设备

WiFi 版通过小程序配网成功之后,会自动 跳转至设备绑定页面。 有线网络连接请进入 e 掌通智控小程序首页

点击【设置】->【门禁设备】->【添加新设备】, 序列号请查看设备标签。

注:序列号是 ID 字母开头的,不同型号的序 列号位数不一样。例如 ID: XXXXX

 $\frac{1}{\sqrt{2\pi}}$ 注意: カランド マンチ アクセス しんしょう しんしょう しんしょう

如果提示设备已被绑定,请用最高管理员 账号登入, 【设置】->【门禁设备】, 如 果仍然无法看到请咨询经销商解绑设备。

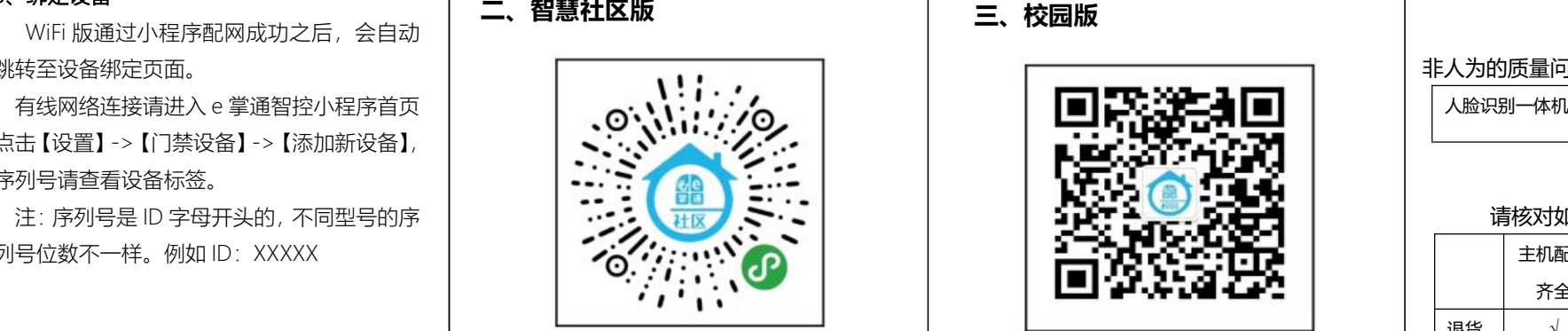

首次使用,您可以登入 [https://www.ezhangtong.com\(智慧社区\)](https://www.ezhangtong.com（智慧社区）或者搜索微信小程序“e掌通智慧社区”。) 或者搜索微信小程序"e 掌通智慧社区"。 详细说明请查看小程序内的帮助中心。

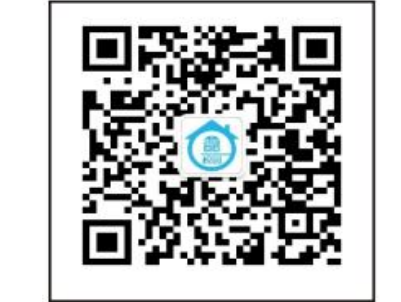

首次使用,您可以登入 [https://www.ezhangtong.com\(智慧校](https://www.ezhangtong.com（智慧社区）或者搜索微信小程序“e掌通智慧社区”。) 园) 或者公众号搜索"e 掌通智慧校园"。 | | <sup>\*\*||</sup>゜ │ | | | 详细说明请查看公众号内的帮助中心。 | 首次使用,您可以登入

# **保修卡**

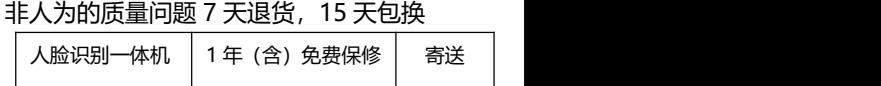

### 退货或送修前,

### 请核对如下打√内容是否准备齐全

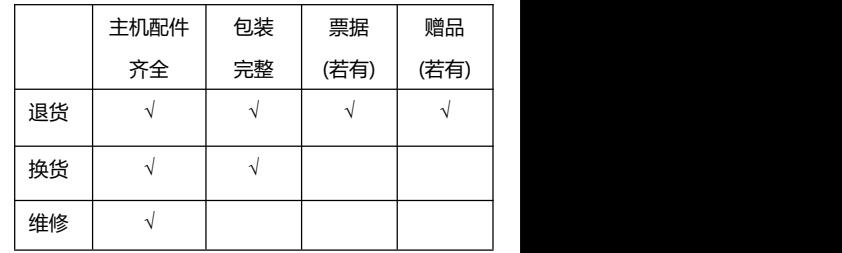

详细说明请查看公众号内的帮助中心。 确认保修状态:

保修起始日期以主机 ID 序列号在系统内注 册日期为准。

-4- -5- -6-